**به نام خدا دانشگاه پيام نور مركز تحصيلات تكميلي دكتري رشته جامعه شناسي درس: روشهاي پيشرفته تحليل آماري در بررسي مسائل اجتماعي استاد: دكتر يحيي علي بابايي جزوه: آموزش گام به گام نرم افزار آموس نام دانشجو و تهيه كننده : مهدي مالمير نيمسال دوم -88 1387**

**تیاسبو com.gmail@article.amin :لیمیا زکرم تامدخ یرامآ نیما لکیترآ**

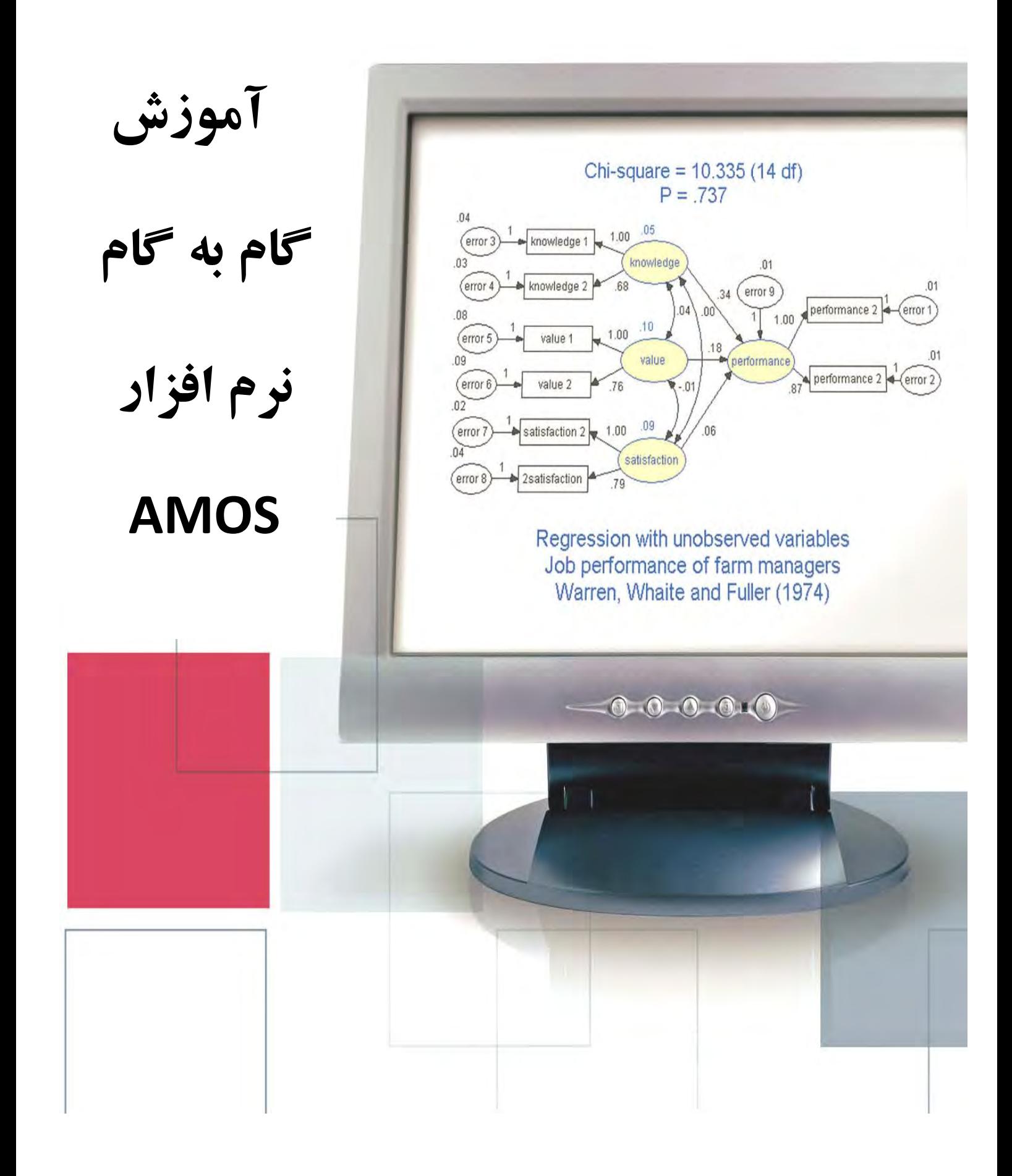

amin.article@gmail.com:ایمیل

http://aminarticle.com :وبسايت

#### فهرست مطالب

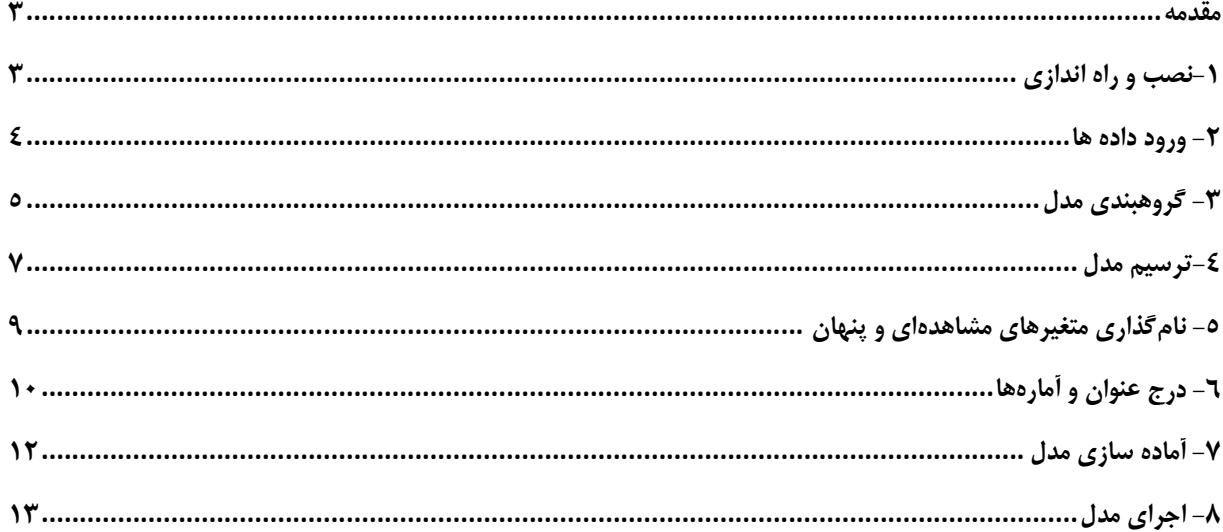

# http://aminarticle.com :وبسايت

# ايميل**: amin.article@gmail.com**

### مركز خدمات آماري امين آرتيكل

#### **مقدمه**

( **SEM** (است . اين نرم <sup>2</sup> (**AMOS** ( يكي از قويترين نرم افزارهاي مدل يابي معادلات ساختاري <sup>1</sup> اموس افزار قادر است شما را در آزمون تحقيقات و نظريات با استفاده از تحليلهاي چندمتغيره استاندارد شامل تحليل رگرسيون، تحليل عاملي، همبستگيها و تحليل واريانس ياري رساند. همچنين امكان ايجاد فرضيات تحقيقي را در قالب مدلهاي نموداري فراهم كرده و سپس به كمك آمارههاي مقتضي آنها را آزمون ميكند . البته اين نرم افزار يكي از اعضاي خانواده نرم افزارهاي مربوط به مدل يابي معادلات ساختاري است. نرم افزارهاي شناخته شدهتر ديگري نظيرLISERL و EQS جزء اين مجموعه هستند . هر چند ممكن است از نظر گرافيكي خروجي AMOS به زيبايي دو نرم افزار ديگر نباشد اما، شيوه كارِ آسان و محيط ساده آن، اين امكان را براي كاربر فراهم نموده تا محقق با خيالي آسودهتر كار تجزيه و تحليل را انجام دهد.

#### **-1 نصب و راه اندازي**

به منظور نصب نرم افزار AMOS كافي است آيكون نصب را از فايل مخصوص برنامه بر روي CDاجرا كرده و مراحل نصب را همانند ساير نرمافزارهاي ديگر اجرا كنيد . پس از كامل شدن مراحل نصب، از طريق منوي استارت كامپيوتر و از برنامه هاي نصب شده به پوشه 16AMOS رفته و سپس برنامه Graphics Amos را اجرا كنيد . پس از اين كار نرم افزار مربوطه بالا ميآيد كه محيط اوليه آن شبيه تصوير زير ميباشد.

**.** 

## **com.aminarticle://http :**

<sup>1</sup> **A**nalysis of **MO**ment **S**tructures

<sup>2</sup> **S**tructural **E**quation **M**odeling

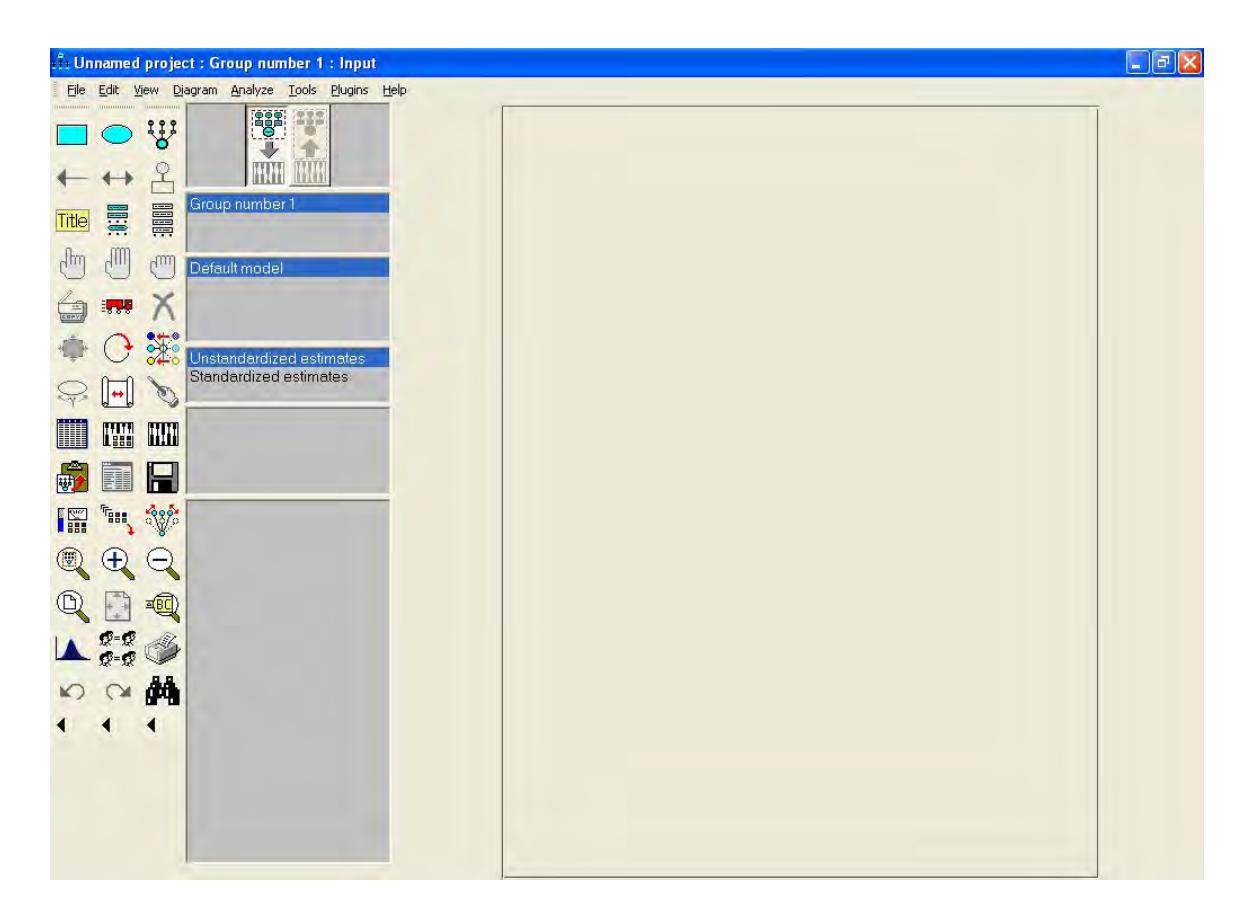

نوار آبي رنگ بالا نوار عنوان(Bar Title (نام دارد كه در آن نام فايل جاري درج ميشود. در زير اين نوار، نوار منو(Menu Bar) قرار دارد كه در آن منوهاي ,File, Edit, View, Diagram, Analyze Tools, Plugins, Help قرار دارند. توضيح برخي از اين منوها در طول جزوه خواهد آمد. در سمت چپ تصوير جعبهاي وجود دارد كه ابزارهاي كاربردي مختلف را در خود جاي داده است . در واقع ابزارهاي اين جعبه به كاربر كمك ميكند تا سريعتر و سادهتر بتواند از آن استفاده كند. بيشتر اين ابزارها از طريق كشو زير منوها قابل دسترسي است. البته در قسمت تنظيمات ميتوان اين جعبه را اصلاح كرد و ابزارهاي ديگر را به آن اضافه و يا از آن حذف كرد.

**4** 

**-2 ورود داده ها** 

**تیاسبو com.gmail@article.amin :لیمیا زکرم تامدخ یرامآ نیما لکیترآ**

### مركز خدمات آماري امين آرتيكل

كساني كه با نرم افزار هاي آماري آشنا هستند مي دانند كه يكي از روشهاي شروع كار ورود دادها است(نظير نرم افزار SPSS(. اما در اموس امكان ورود داده در يك صفحه جداگانه وجود ندارد بلكه آنچه كه در اينجا اتفاق مي افتد پيوند دادههاست . براي اين كار از منوي كناري يا جعبه ابزار، كليد ( select file data(يا كليد تركيبي(D+Ctrl ( را كليك كرده تا كادري شبيه شكل زير باز شود.

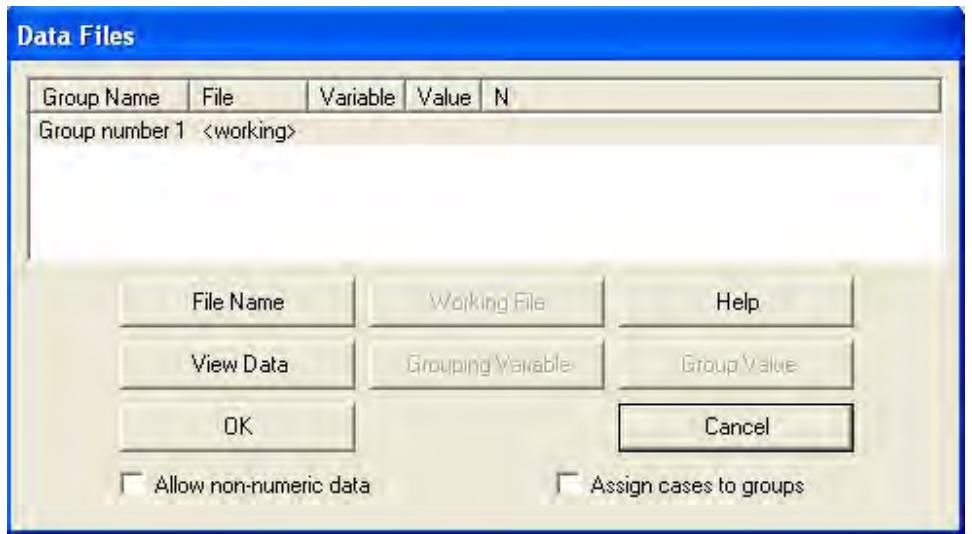

براي اينكه بتوان فايل داده را براي نرم افزار معرفي كرد كافي است مسير آنرا مشخص نماييم. براي اين منظور كليد(File Name) را بزنيد و از اين طريق فايل دادههاي را كه قصد داريد تجزيه و تحليل آماري بر روي آن انجام گيرد را مشخص كنيد . بعد از اينكه مسير به درستي تعريف شد مشخصات داده ها در كادر خالي ديده مي شود. ما در اين جزوه آموزشي به عنوان نمونه با فايل مربوط به رضايت شغلي كاركنان تمرين خواهيم كرد. البته در اين كادر گزينههاي ديگري نظير مشاهده دادهها(كه نياز به نرم افزار SPSS دارد) و گروهبندي آنها وجود دارد كه در قسمت بعدي آنرا توضيح مي دهيم .

**-3 گروهبندي مدل** 

**5** 

## **com.aminarticle://http :**

در صورتي كه بخواهيد مدل طراحي شده را به تفكيك گروههاي مختلف(نظير جنس، تحصيلات، شغل و ...) ببينيد لازم است كه تعداد، نام گروهها و دادههاي مربوط به هر يك را به نرم افزار معرفي كنيد. به عنوان مثال ما ميخواهيم مدل را براي سه دسته مردان، زنان و كل دو جنس داشته باشيم. به اين منظور ابتدا از منوي(Analyze (گزينه ( Groups Manage (را انتخاب نموده و در كادر ظاهر شده نام گروهها را به جاي عبارت(1 Group number) درج مي كنيم. براي معرفي گروههاي بعدي از كليد(New) استفاده ميشود و در پايان كادر را مي بنديم.

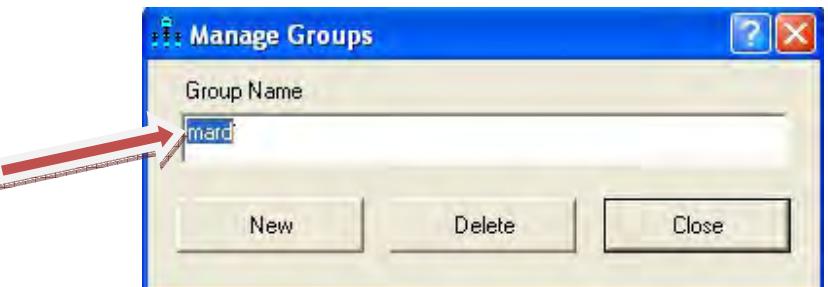

سپس بايستی كه دادهها را برای هر يک از گروهها معرفی نمود. برای اين منظور با انخاب كليد **الستا** از جعبه ابزار كادر مربوط به معرفي داده ها نمايان ميشود. در اين قسمت بعد از )1( مشخص كردن مسير دادهها براي هر يک از گروهها، (٢) متغير گروهبندي را تعريف كرده (در اين مثال sex) و در نهايت (٣) تعداد هر يك از گروهها را انتخاب ميكنيم. در خاتمه لازم است كليد ok را فشار دهيد. اين مراحل به ترتيب در شكل زير نشان داده شده است.

## **com.aminarticle://http :**

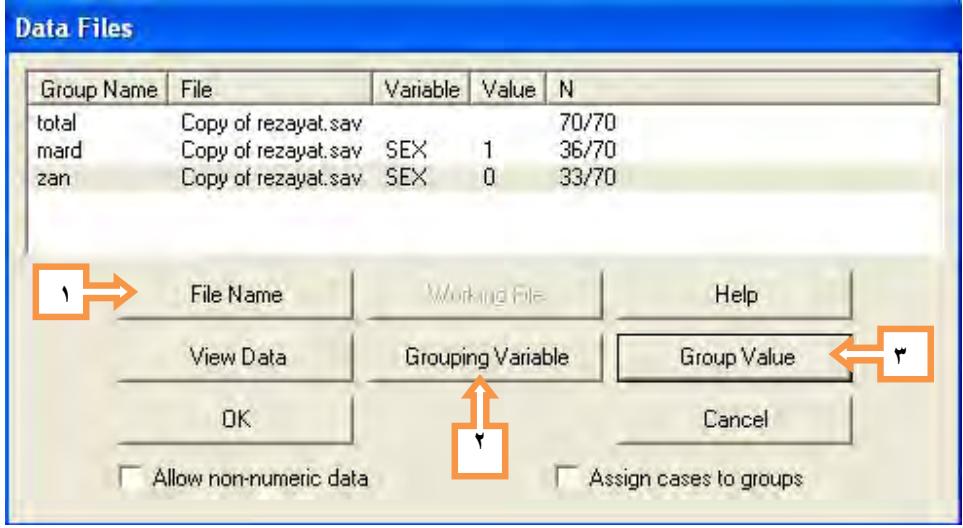

#### **-4 ترسيم مدل**

براي ترسيم مدلي كه قصد آزمون آنرا داريم از آيكون هاي گرافيكي داخل جعبه ابزار استفاده ميشود. البته رسم نمودار بيشتر يك كار سليقهاي است كه با ممارست بيشتر آساني آن مشخص ميگردد، از اينرو از بي نظميهاي طول كار نگران نباشيد و سعي كنيد تا حد امكان با تمرين، جلوه زيباتري به مدلتان بدهيد.

ما در اينجا به منظور پرهيز از تطويل كلام، مدل كاملي ارايه ميدهيم كه هم شامل مدل اندازهگيري و هم مدل ساختاري مربوط به مثال رضايت شغلي باشد. در اينجا هدف ارايه تحليل عاملي تاييدي و تحليل مسير در كنار هم و در قالب يك مدل است . بدين منظور به صورت مرحلهاي ترسيم مدل را توضيح مي دهيم.

ابتدا با انتخاب يكي از ابزارهاي ترسيمي (پيشنهاد مي شود به دليل راحتي كار ابزار( Draw a latent دور <mark>33</mark><br>...) <mark>مثار</mark> را اتخاب كنيد) شروع به كشيدن متغيرهاي پنهان و آشكار <sup>۳</sup> در قالب تحليل عاملي ميكنيم. از

**تیاسبو com.gmail@article.amin :لیمیا زکرم تامدخ یرامآ نیما لکیترآ**

-

<sup>&</sup>lt;sup>3</sup> Latent & Observed Variables

آنجاييكه مدل مثالي ما شامل سه متغير پنهان با سه عامل<sup>۶</sup> و هر كدام از عاملها نيز شامل چهار متغير مشاهدهاي است، كافي است كه با انتخاب ابزار گفته شده و حركت ماوس به داخل صفحه اصلي و كليك كردن در آنجا يك دايره را رسم كنيم. سپس بر روي همين دايره رفته و با چهار بار كليك كردن تعداد چهار مربع نيز بر بالاي آن اضافه ميكنيم، به همين ترتيب ميتوانيم تعداد دو عدد ديگر شكل مشابه را به همين ترتيب اضافه كنيم. البته مىتوانيم از اين شكل ترسيم شده به كمک ابزارهاى $\Box$  ( Select all objects) و <sup>(</sup>@Duplicate objects) كپي گرفته و دو عدد شكل ديگر را نيز به صفحه رسم بيافزاييم (براي اين كار ماوس را بر روي شكل ترسيمي برده و با نگه داشتن كليد ماوس آنرا به سمت ديگر صفحه حركت ميدهيم، كه اين كار تكرارپذير است). در قدم بعد به چينش اين اشكال در سطح صفحه ميپردازيم، اين كار به كمک ابزارهاي <mark>گرگر</mark>گ و انجام پذير است. همچنين براي دوران يا چرخش شكلهاي ترسيمي مطابق با سليقهتان از ابزار $\vert \mathbb{C}\vert$ استفاده كنيد. تا اينجا مدل تحليل عاملي تاييدي براي مثال حاضر رسم شده است. اگر بخواهيد كار را تا همين حد انجام بدهيد بايد بين سه عامل مشخص شده كوورايانس برقرار نماييد اين كار از طريق دستورCovariances Draw كه در زير منوي Plugins در نوار منوها قرار دارد قابل اجراست، البته بصورت دستي نيز ميتوان با انتخاب پيكان دوسر از جعبه ابزار اين كار را انجام داد . اما ما در اين مثال به دنبال آزمون مدل تحليل مسير نيز هستيم. از اينرو به جاي اينكه كوواريانس بين عاملها را تعيين كنيم به ترسيم رابطه بين آنها از طريق پيكان يكطرفه بر اساس فرضيههاي تحقيق ميپردازيم. دقت داشته باشيد براي متغيرهايي كه به عنوان متغير وابسته معرفي شدهاند نياز است

4 Factor

**تیاسبو com.gmail@article.amin :لیمیا زکرم تامدخ یرامآ نیما لکیترآ**

كه يك مقدار انحصاري خطا كه مشخص كننده واريانس باقيمانده است در نظر گرفته شود. تا بدينجا مدل خام مثال رضايت شغلي آماده شده كه براي آشنايي با آن در زير نشان داده شده است.

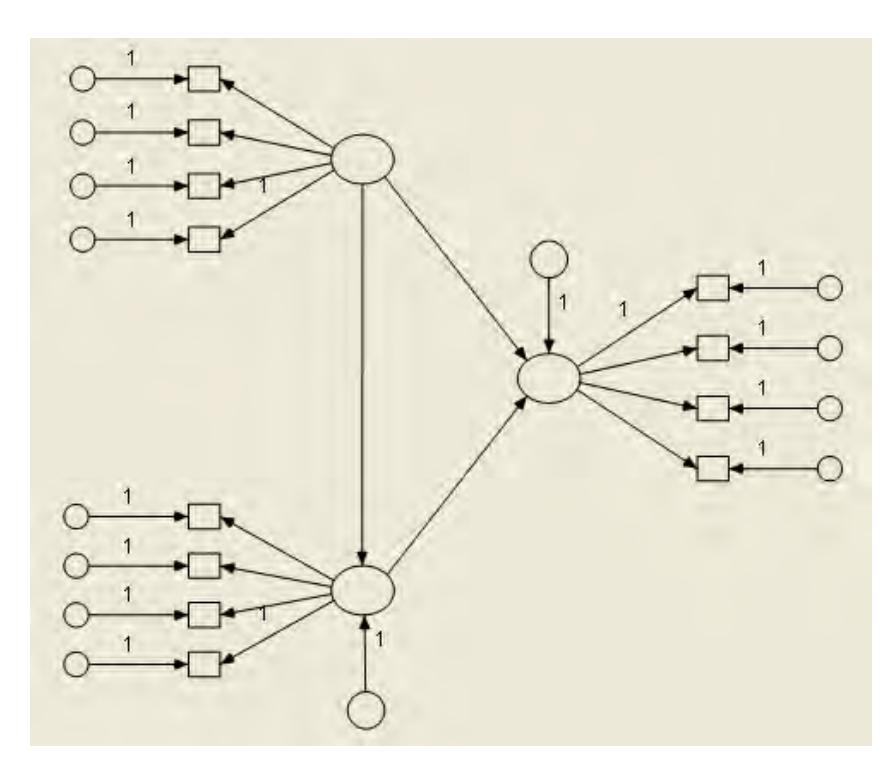

#### **-5 نامگذاري متغيرهاي مشاهدهاي و پنهان**

پس از اينكه مدل آماده شد نياز است كه متغيرهاي موجود در آن را نامگذاري كرد. براي اين كار بين دو دسته از متغيرهاي مشاهدهاي و پنهان تمايز وجود دارد. براي نامگذاري متغيرهاي پنهان كافي است با دستور Variables Unobserved Name از منوي Plugins كليه متغيرها را نام نهاد . بعد از اجراي اين دستور كليه عاملها با عنوان....3,F2,F1,F نامگذاري و مقدارهاي خطا نيز با عنوان ...3,e2,e1,e مشخص مي شوند.

#### **9**

## **com.aminarticle://http :**

براي تعيين متغيرهاي مشاهدهاي يا ميتوان دقيقا همان عنواني را كه در فايل داده ها دارند را وارد مربعها نمود و يا اينكه از طريق كشيدن نام متغيرها از ليست مربوطه به داخل مربعها اين كار را كرد . اگر مي خواهيد از روش اول استفاده كنيد كافي است كه بر روي مربع مربوطه راست كليك كرده و با انتخابObject Properties در داخل كادر مربوط به Variable name نام متغير را مثلاً...,X2,X3 وارد كرد . همچنين اگر خواهان استفاده از روش دوم هستيد مي توانيد با احضار ليست كليه متغيرها از طريق موجود در جعبه ابزار و كشيدن هر يک از متغيرهاي مربوط به عوامل در مربعهاي مخصوص اين<br>كليد السام كار را انجام داد.

البته شما اين امكان را داريد كه نام متغيرها را تغيير داده و عنوان دلخواه را بجاي آن قرار دهيد. فقط دقت كنيد كه نام متغير پنهان نبايد عيناً در دادههاي اصلي وجود داشته باشد . مثلاً در اينجا ما به جاي 3F2,F1,Fكه بطور سيستمي براي عاملها تعريف شدهاند نام آنها را قرار مي دهيم، يعني ( ,rezaiat rotine ,essteghlal(. براي اين كار بر روي يكي از عاملها راست كليك كرده و با انتخاب گزينه Object Properties در داخل كادر مربوط به Variable name بجاي نام متغير قبلي نام جديد را وارد مي كنيم.

#### **-6 درج عنوان و آمارهها**

براي اينكه بتوان نام مدل و همچنين برخي از آماره ها را همراه نمودار مدل مشاهده كرد نياز است كه از كليد <mark>Title </mark>استفاده نمود. براى اين كار پس از انتخاب كليد مزبور مكان نما را به داخل صفحه برده و كليك مينماييم و كادري شبيه شكل زير ظاهر مي شود.

**10** 

## **com.aminarticle://http :**

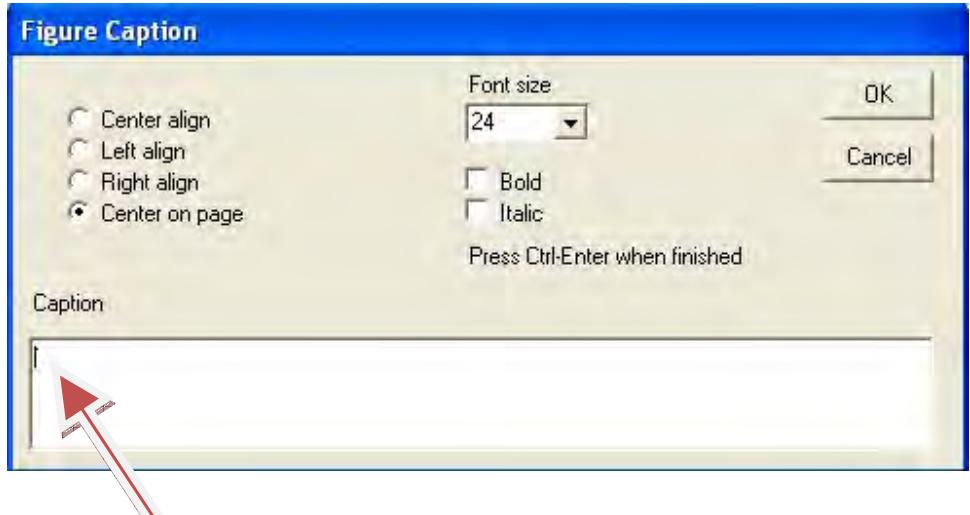

در قسمت خالي زير (Caption (عنوان مدل را تايپ مي كنيم. هم چنين مي توان با اضافه كردن دو سطر جديدي و درج دستورات زير نام گروهها و همچنين نوع ضرايب استاندارد شده يا غير استاندارد را نيز مشاهده كرد، اين دستورات عبارتند از :

\format

\group

در پايان كليد (ok) را فشار مي دهيم. اگر مايل باشيد نوع فونت، اندازه و رنگ متن درج شده را تغيير بدهيد، مي توانيد با راست كليك كردن روي متن و انتخاب گزينه (Object Properties) اين كار را انجام دهيد.

براي اضافه كردن آماره ها در زير مدل نيز مراحل فوق را تكرار كرده و اين بار دستور زير را درج

مي كنيم.

 $D.F=\df$   $X2=\cmin$   $P=\p$ 

**11** 

## **com.aminarticle://http :**

### مركز خدمات آماري امين آرتيكل

#### **-7 آماده سازي مدل**

حالا مدل آماده تجزيه و تحليلهاي آماري شده است. اما قبل از اين كار لازم است محقق آماره هاي مورد نياز كه در خروجي نرم افزار به همراه مدل تحليل عاملي و تحليل مسير ميآيد، را تعريف نمايد. اين كار از طريق ابزار و تيك زدن گزينه هاي مربوط به جدول آن صورت مي گيرد . اين جدول به شكل زير است. در منوي (Estimation (علاوه بر دو گزينهاي كه به صورت پيش فرض مشخص شده گزينه (Estimate means and intercepts) را نيز تيك بزنيد. شكل زير اين قسمت را نشان مي دهد.

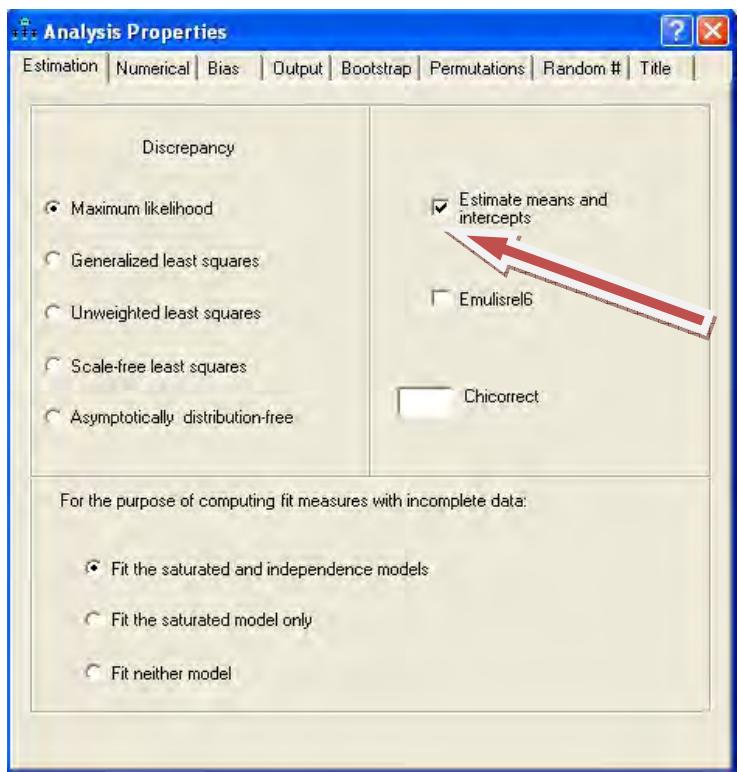

هم چنين از منوي (Output (گزينه هايي را كه در تصوير زير تيك خورده است را علامت دار كنيد.

### **تیاسبو com.gmail@article.amin :لیمیا زکرم تامدخ یرامآ نیما لکیترآ**

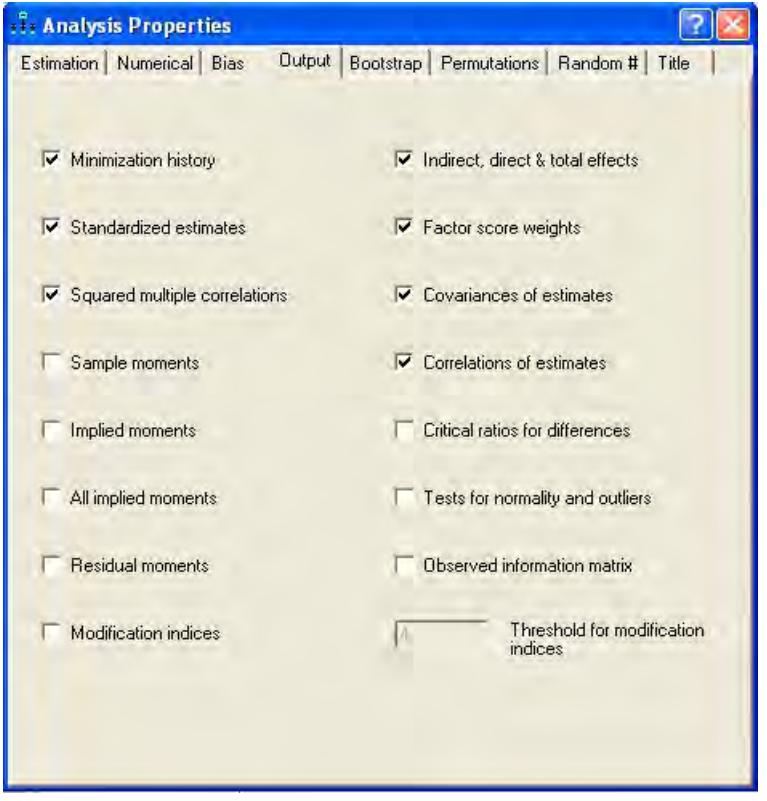

#### **-8 اجراي مدل**

حال كافي است با انتخاب كليد نرم افزار را اجرا نماييم و مدل آزمون شده را مشاهده كنيم . اگر نرم افزار به درستي مدل را اجرا كند كليد(diagram path output the View ( فعال ميشود و با انتخاب آن ميتوان ضرايب را بر حسب استاندارد و غير استاندارد بر روي مدل ديد.

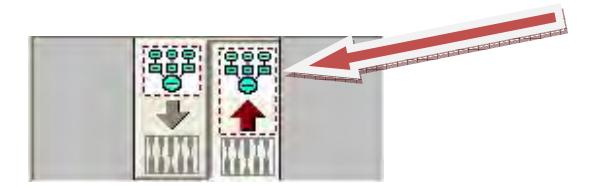

ضرايب مدل بر حسب گروهها مختلف نيز قابل مشاهده هستند. اينها در واقع خروجي هاي مدل بر حسب ضرايب استاندارد و غير استاندارد و گروههاي مختلف است كه قابليت چاپ از منوي (File (و يا كپي گرفتن

## **com.aminarticle://http :**

از منوی (Edit) را دارند. در صفحه بعد مدل ضرایب استاندارد شده بر حسب کل دو جنس به تصویر

کشیده شده است.

## ايميل**: amin.article@gmail.com**

# http://aminarticle.com :وبسايت

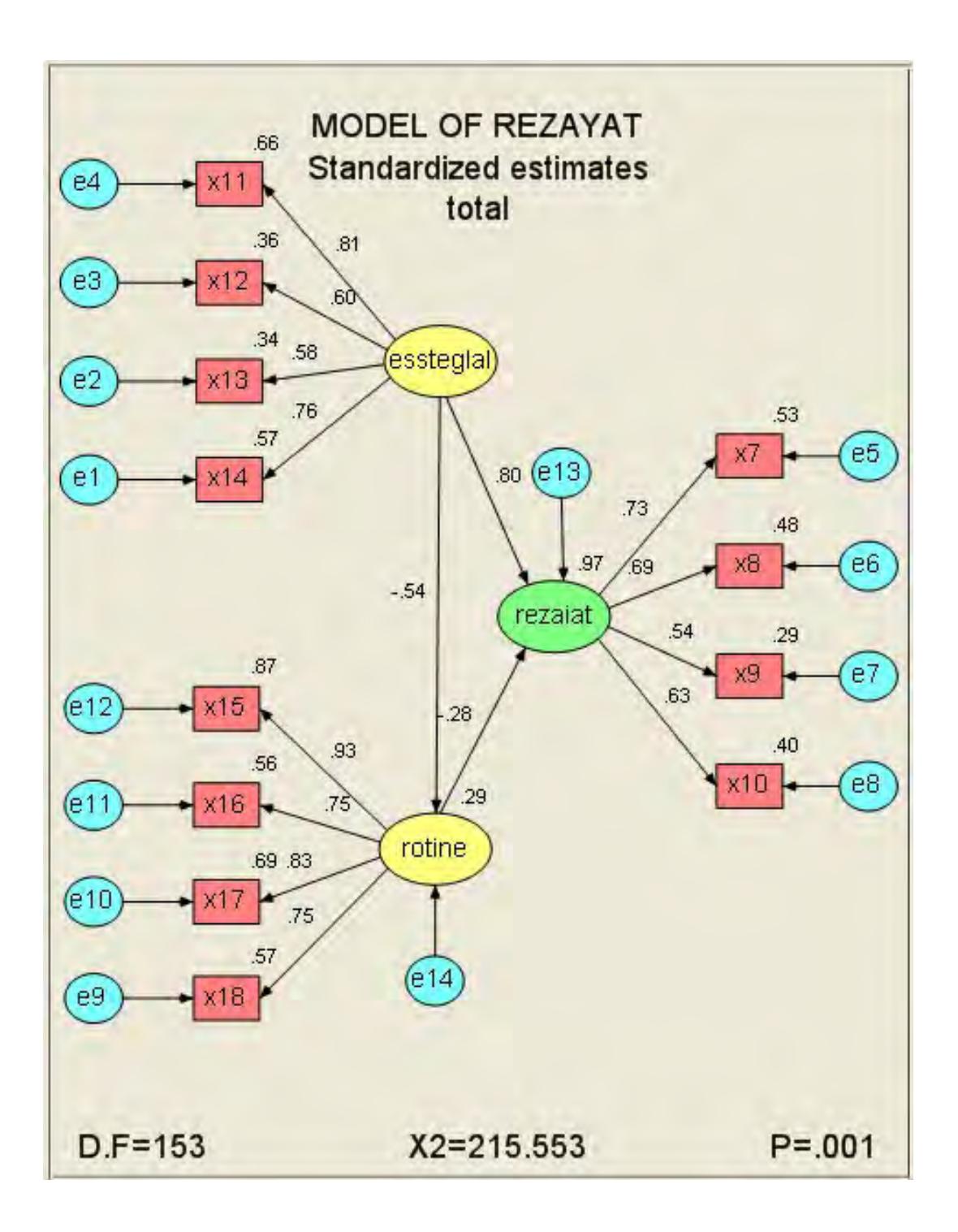

ايميل**: amin.article@gmail.com** 

## http://aminarticle.com :وبسايت

در كنار مدل و ضرايب ارايه شده اين نرم افزار آماره هاي ديگري را در اختيار كاربر قرار ميدهد كه با انتخاب كليد تصليل الله عشاهدهاند. نمونهاي از اين خروجي كه مربوط به وزنهاي رگرسيوني متغيرهاي موجود

در مدل است در زير نشان داده شده است.

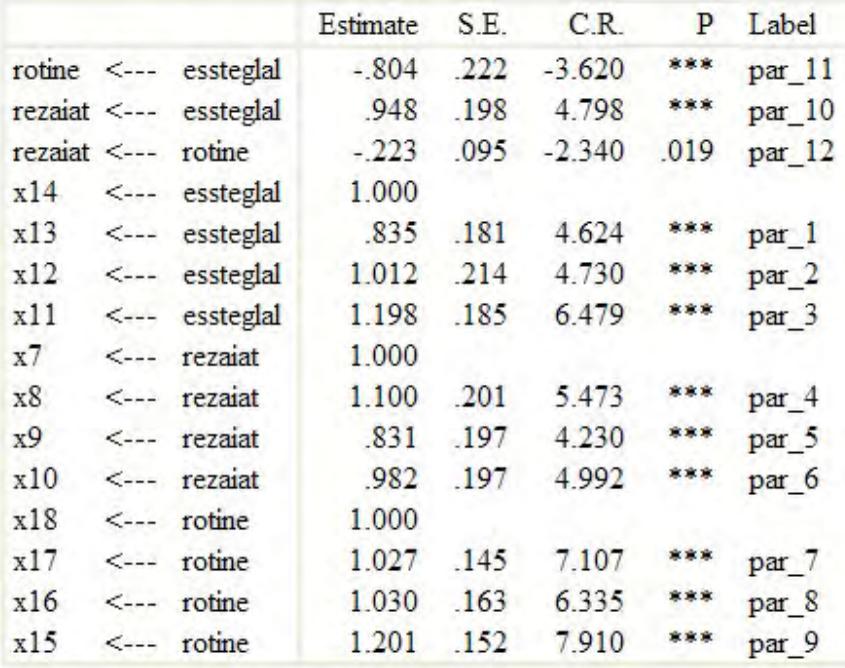

Regression Weights: (total - Default model)

**16** 

**تیاسبو com.gmail@article.amin :لیمیا زکرم تامدخ یرامآ نیما لکیترآ**

## **مرکز خدمات آماری امین آرتیکل تخصصی ترین مرکز مشاوره طراحی پرسشنامه، طرح توجیهی و تحلیل آماری پروژه های صنعتی و دانشگاهی با نرم افزارهای تصمیم گیری چندمعیاره، شبکه های عصبی؛ داده کاوی، یادگیری ،SMARTPLS ،AMOS ،LISREL ،SPSS ،COMFAR ،ماشین MATLAB ،Lingo ،GAMS ،Eviews \*\*\*\*\*\*\*\* [http://aminarticle.com](http://aminarticle.com/) :وبسایت پایگاه پژوهشی امین آرتیکل [amin.article@gmail.com](mailto:amin.article@gmail.com) :ایمیل**